# iPhone や iPad でインターネット共有を設定する方法

「インターネット共有」を利用すれば、Wi-Fi ネットワークにアクセスできない場合に、iPhone や iPad (Wi-Fi + Cellular) のモバイルデータ通信接続を共有できます。

### インターネット共有を設定する

. 「設定」>「モバイル通信」>「インターネット共有」または「設定」>「インターネット共有」の順に選択します。

2. 「ほかの人の接続を許可」の横にあるスライダをタップします。

インターネット共有のオプションが表示されない場合は、ご加入のプランでインターネット共有を利用できるかどうか、ご契約先の通 信事業者にお問い合わせください。

## Wi-Fi、Bluetooth、または USB でインターネット接続を共有する

Wi-Fi、Bluetooth、または USB を使ってインターネット接続を共有できます。また、iOS 13 以降では、インターネット共有に接続 する側のデバイスで画面がロックされても接続を維持できるため、通知やメッセージを引き続き受け取ることができます。

それぞれの接続方法を使う場合のヒントを以下に紹介します。

ほかのデバイスがインターネット共有で接続してくると、ステータスバーが青色になり、接続しているデバイス数が表示されます。イン ターネット共有の接続に一度に参加できるデバイス数は、通信事業者およびお使いの iPhone モデルによって異なります。ほかの デバイスが Wi-Fi を使ってインターネット共有で接続している場合、ホストデバイスからインターネットへの接続にはモバイルデータ 通信しか使用できません。

以下の手順で接続してください。

#### Wi-Fi

接続先のデバイスのほうで、「設定」>「モバイル通信」または「モバイルデー タ通信」>「インターネット共有」か、「設定」>「インターネット共有」の順に選 択し、「インターネット共有」がオンになっているか確認してから、Wi-Fi の パスワードと電話端末の名前を確認します。この画面を表示したまま、ほか のデバイスをその Wi-Fi ネットワークに接続します。

接続するほうのデバイスで、「設定」>「Wi-Fi」の順に選択し、リストで iPhone または iPad を見つけます。その Wi-Fi ネットワークをタップし て接続します。入力画面が表示されたら、インターネット共有のパスワードを 入力します。

#### Bluetooth

iPhone または iPad が検出可能になっているか確認するには、「設定」> 「Bluetooth」の順に選択し、その画面を表示したまま、Mac または Windows パソコンで、メーカーの指示にそって Bluetooth ネットワーク 接続を設定します。Bluetooth でインターネット共有を使う方法について は[、こちらの記事](https://support.apple.com/ja-jp/HT203302)を参照してください。

インターネット共有は、Mac、Windows パソコン、その他の他社製デバイ スとの Bluetooth 接続に対応しています。別の iOS デバイスを接続する には、Wi-Fi を使ってください。

#### USB

2021/3/16 iPhone や iPad でインターネット共有を設定する方法 - Apple サポート

最新バージョンの iTunes が Mac または Windows パソコンにインス トールされているか確認してください。次に、iPhone または iPad を付 属の USB ケーブルでコンピュータに接続します。「このコンピュータを信頼 [しますか?」という通知が表示された場合は、「信頼」をタップします。](https://support.apple.com/ja-jp/HT202778)

iPhone や iPad のインターネット接続をほかのデバイスと共有する方法 については[、こちらの記事を](https://support.apple.com/ja-jp/HT203302)参照してください。

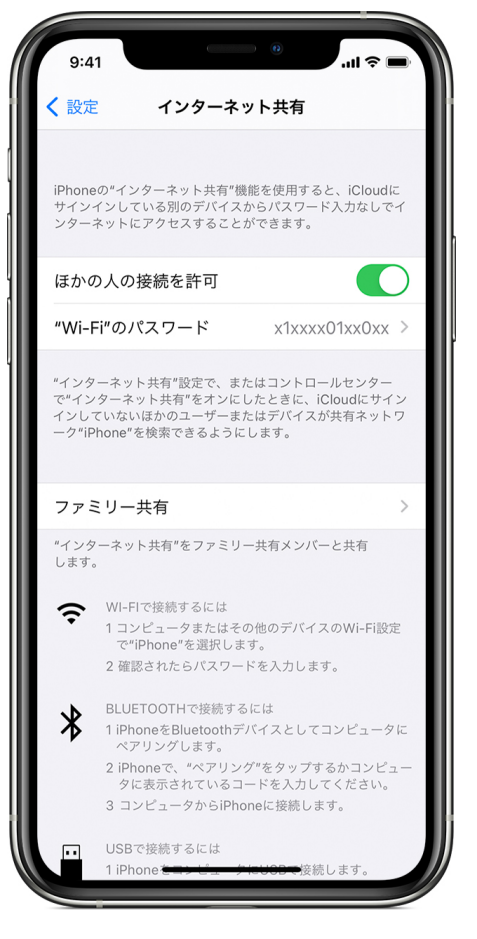

### 家族が自動的に接続できるようにする

ファミリー共有を設定して、家族がパスワードを入力しなくても自動的にインターネット共有に接続できるようにしておけます。以下の 要領で行ってください。

- . インターネット接続を共有する側のデバイスで、「設定」>「インターネット共有」>「ファミリー共有」の順に選択します。
- . 「ファミリー共有」をオンにします。このオプションが表示されない場合は、[こちらの記事で](https://support.apple.com/ja-jp/HT201060)ファミリー共有の設定方法をご確認く ださい。
- . 家族それぞれについて、名前をタップし、インターネット共有への接続を承認制にするか、自動接続にするかを設定します。

### デバイスの接続を外す

デバイスの接続を解除するには、インターネット共有をオフにするか、Bluetooth をオフにするか、USB ケーブルをデバイスから外 します。

### Wi-Fi パスワードを設定または変更する

インターネット共有を設定するには、Wi-Fi パスワードを設定する必要があります。Wi-Fi パスワードを変更するには、「設定」>「モ バイル通信」または「モバイルデータ通信」>「インターネット共有」か、「設定」>「インターネット共有」の順に選択し、「"Wi-Fi" のパ スワード」をタップします。

Wi-Fi パスワードは、8 文字以上の ASCII 文字で指定してください。ASCII 以外の文字を使用すると、ほかのデバイスがインター ネット共有の接続に参加できなくなります。ASCII 以外の文字とは、たとえば、日本語、ロシア語、中国語などです。ASCII 文字には、 以下が該当します。

- すべての英字 (大文字と小文字の両方)
- 0~9の数字
- 一部の句読点

\* パスワードを変更した場合、接続済みのデバイスが接続解除されます。

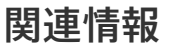

- Wi-Fi 接続を必要とする一部の App や機能は、インターネット共有の使用中は使えない場合があります。たとえば、iCloud バ ックアップの作成や、iCloud フォトライブラリやフォトストリームへの写真のアップロードはできない場合があります。
- Mac、iPhone、iPad、iPod touch の Instant Hotspot の使い方については[、こちらの記事](https://support.apple.com/ja-jp/HT209459)を参照してください。
- iOS デバイスのインターネット共有に問題がある場合は[、こちらの記事](https://support.apple.com/ja-jp/HT203302)を参照してください。

公開日: 2020 年 12 月 23 日

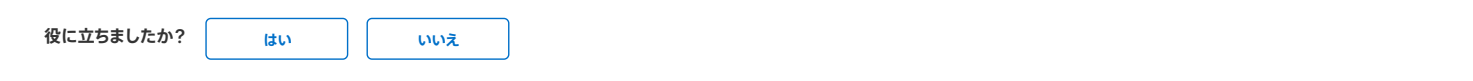

# ディスカッションを開始 Apple サポートコミュニティ

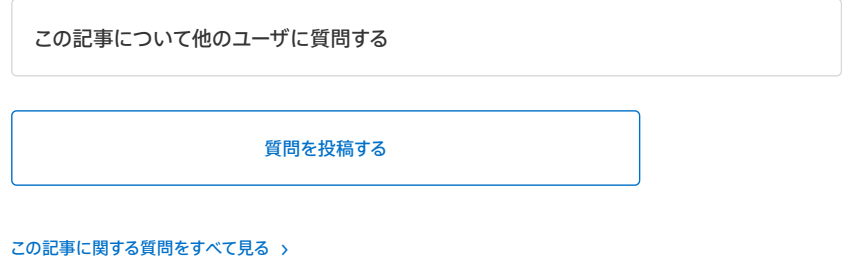

# Apple サポートへの問い合わせ

さらにヘルプが必要な場合は、オンラインでお問い合わせいただくと Apple のエキスパートによるサポートがスムーズに受けられます。

[こちらからスタート](https://expresslane.apple.com/GetproductgroupList.do?caller=ikb)

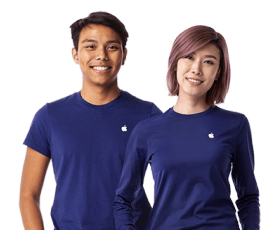

[サポート](https://support.apple.com/ja-jp) iPhone や iPad でインターネット共有を設定する方法

Copyright © 2021 Apple Inc. All rights reserved. [プライバシーポリシー](https://www.apple.com/legal/privacy/jp/) [利用規約](https://www.apple.com/jp/legal/internet-services/terms/site.html) [販売条件](https://www.apple.com/jp/shop/goto/help/sales_refunds) [サイトマップ](https://www.apple.com/jp/sitemap/) [日本](https://support.apple.com/ja-jp/HT204023/localeselector)